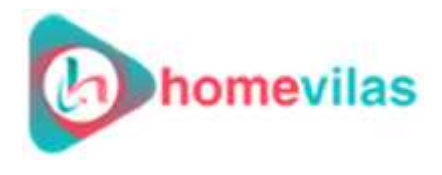

**Step 1**

### **To sign up, mention the information given below**.

### Sign Up With Google, Facebook, Linkedin

m۳

Kamlesh

Mehta

kamlesh@weddingmatt.com

Inform me about Latest news

By Signing up, you confirm that you accept our Terms of Service and Privacy Policy.

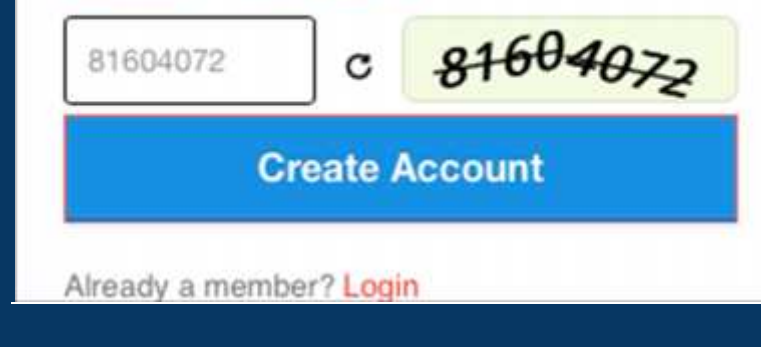

### **SIGN UP**

**To start listing your property on Homevilas, follow the below points.**

- **1. When browsing up the website (www.homevilas.com) at the right corner click sign up.**
- **2. Choose one of the option from the three facebook login, Linkedin login or google+ login**
- **3. For creating an account by G mail login Fill all the information step by**
	- **step**
- **Your first name**
- **Last name**
- **E mail ID**
- **Password**
- **Confirm Password**
- **Fill the captcha**
- **Lastly, click on the create account to finish.**

**Note: Kindly remember the ID and password you have used to create your account for listing on Homevilas.**

#### **LOGIN -**

If you already have an account just click on to"Login" button and login with the same ID and Password, you have already created an account.

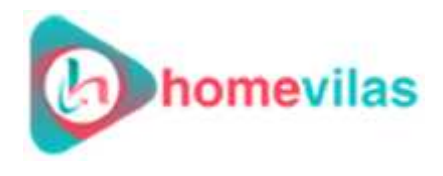

**Step 2**

### **Rent Your Space/Property**

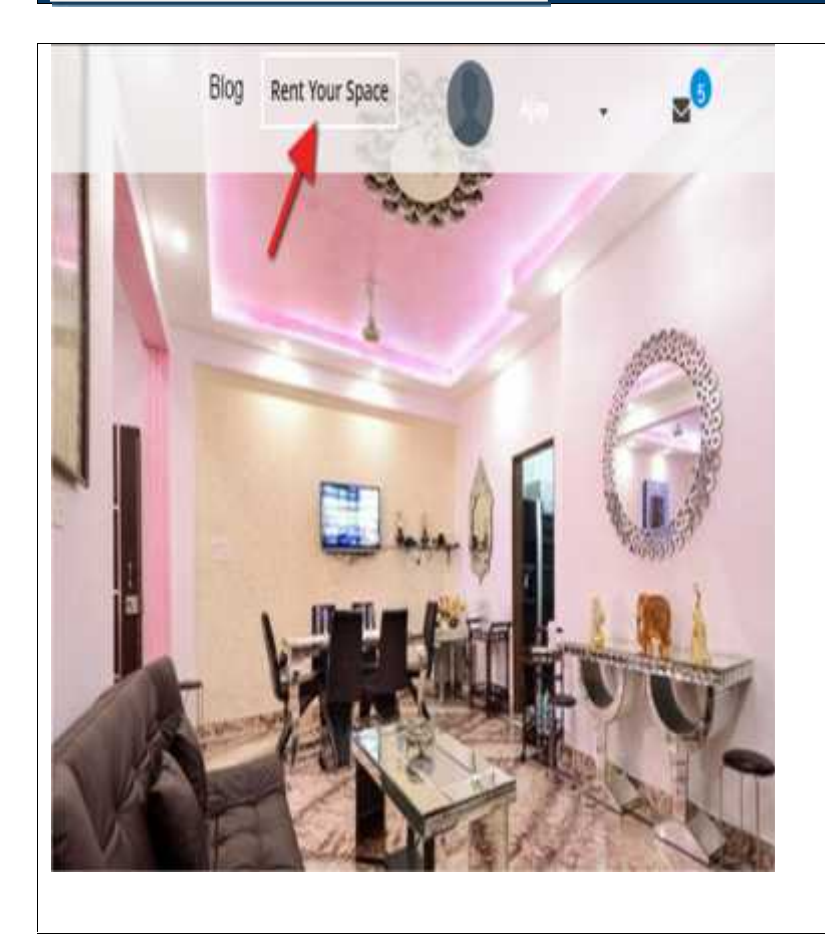

### **List your property**

To get listed your property read out some simple steps below.

- After creating an account by signing up, click on "Rent Your Space" button on top of the homepage of the website.
- You will be directed to the rent your space page, where you will find a pop up of completing your profile

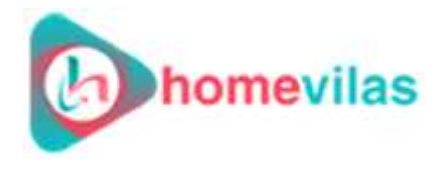

**up**

### **Please complete the profile information given below. Step 3: Sign-**

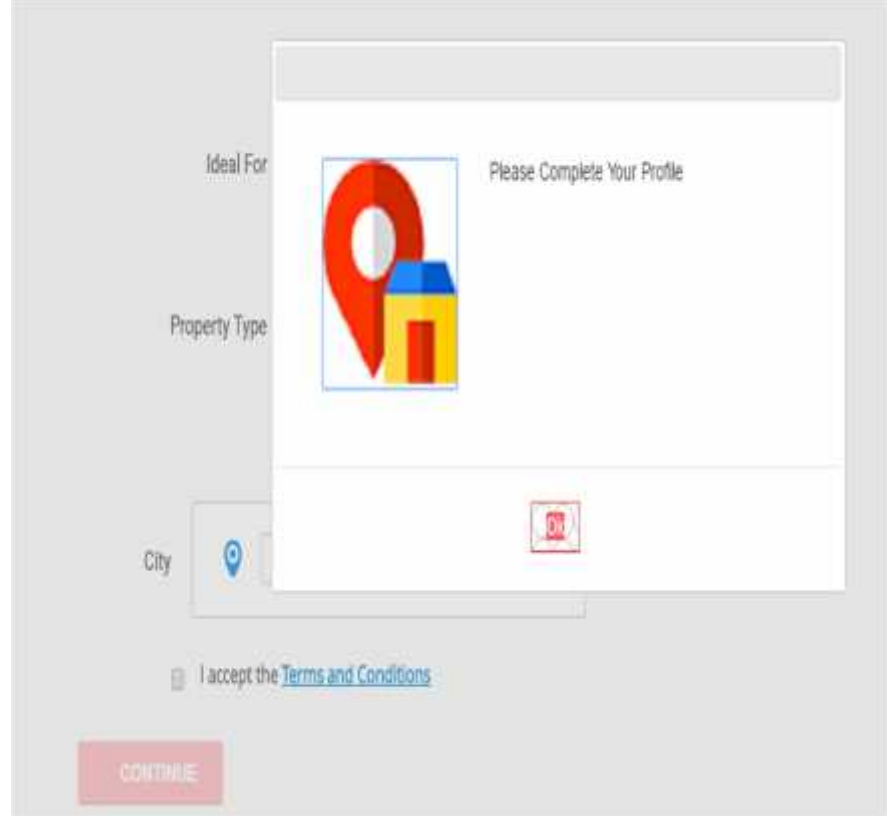

 After clicking on to the pop up "Ok" button continue filling all the information step by step.

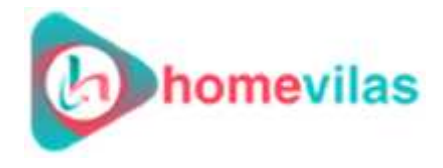

# **Step 4(a): Edit Profile- Complete your profile Step by Step**

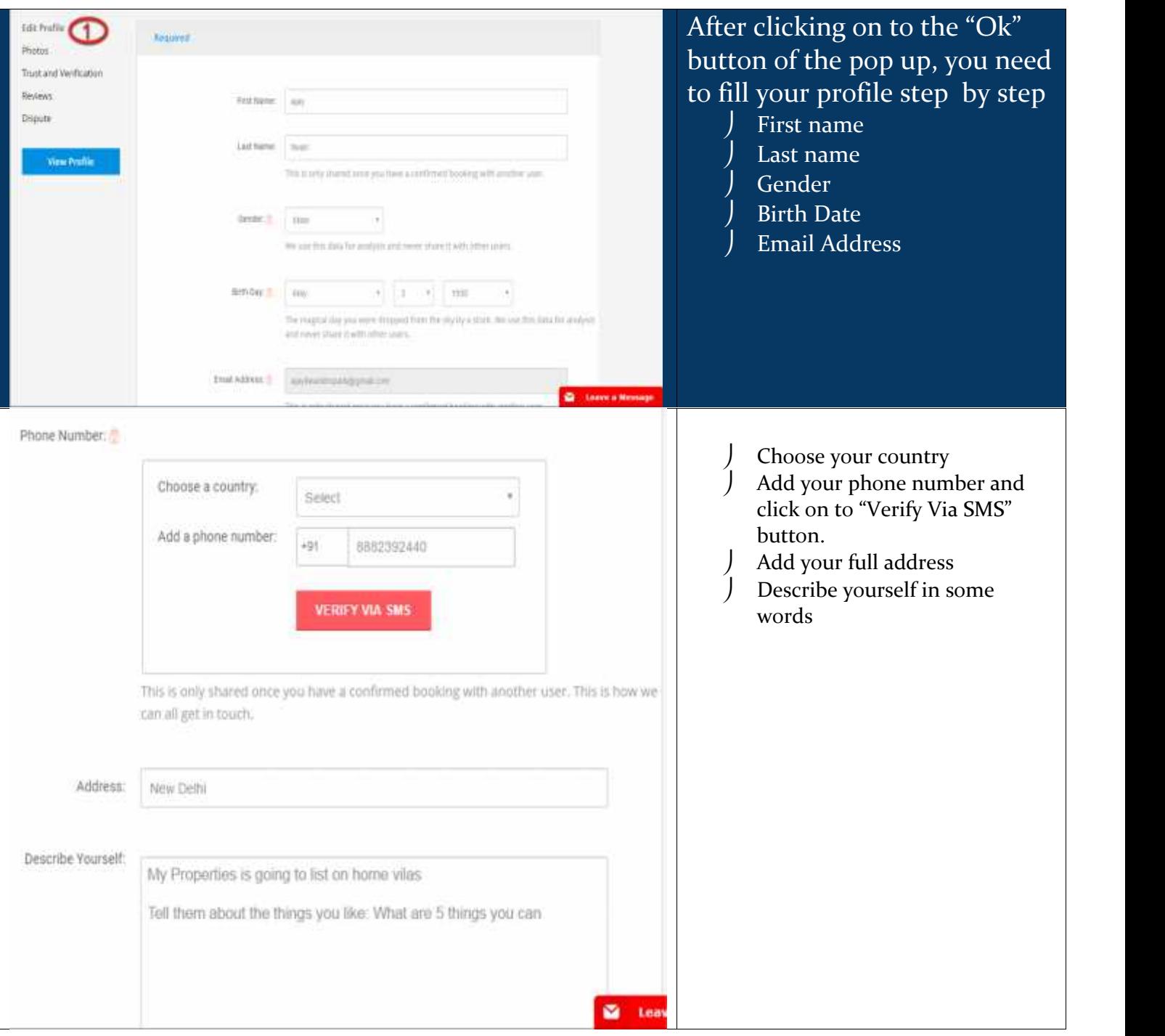

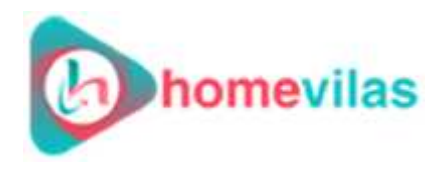

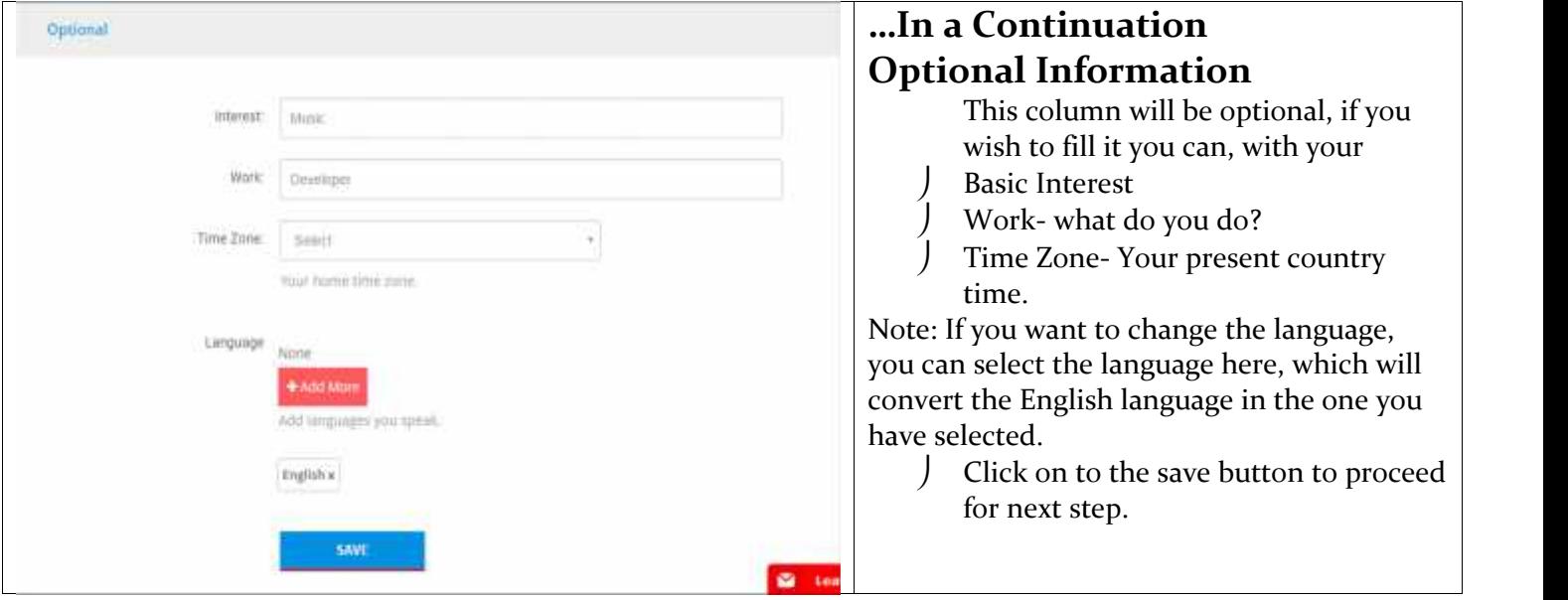

# **Step 4(b): Upload your Profile Photo**

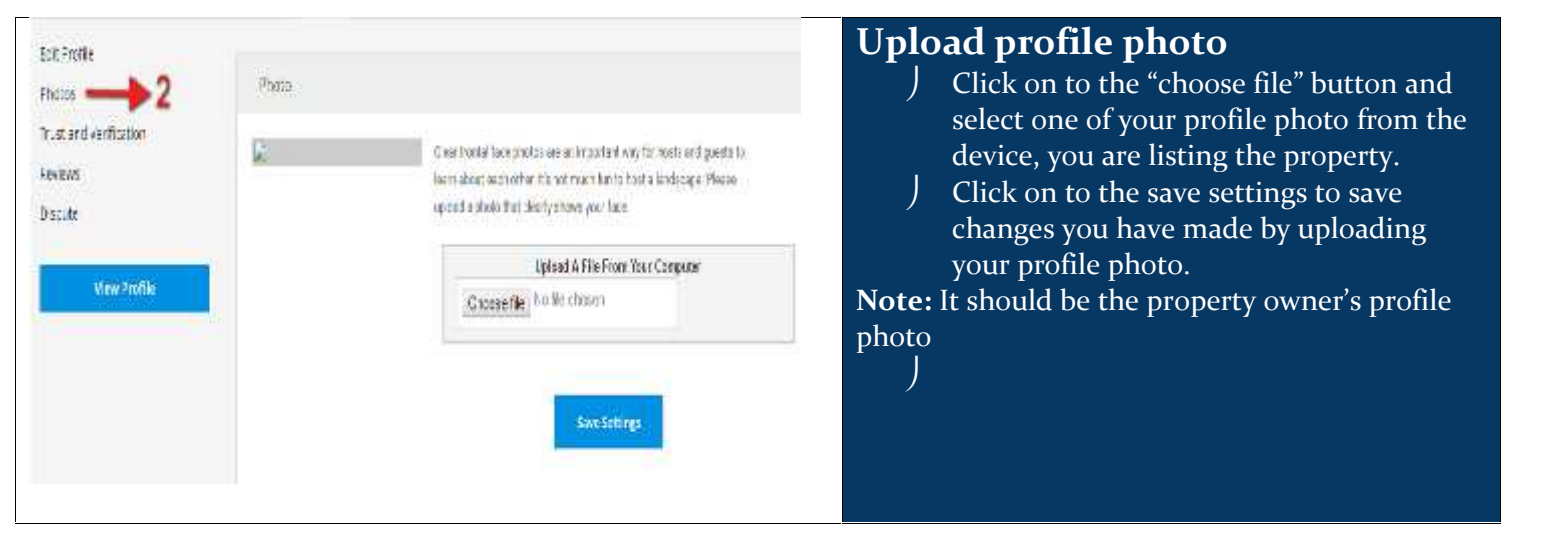

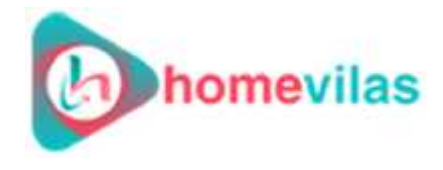

## **Step 4(c): Verify Yourself**

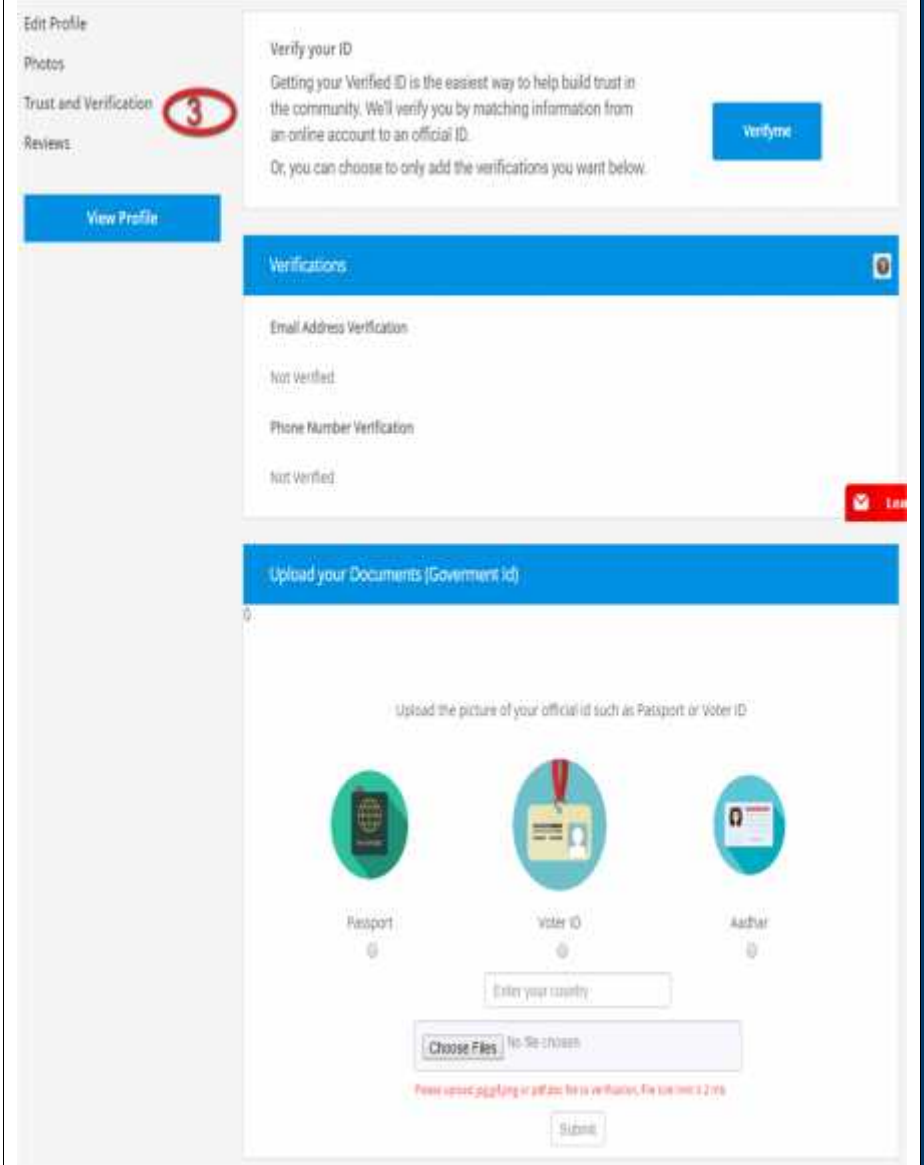

### **Identification Verification**

**Get yourself verified as a host. Follow the simple steps.**

- **1. You need to upload one of the below three document of owner**
	- **Passport ID**
- **Voter ID card**
- **Aadhar card**
- **2. Click on to the "Choose File" button and select the document image from the device you are online**
- **3. Click on to the "Submit" button to save the information**

**Thank you for completing your profile. Kindly proceed to list your property.**

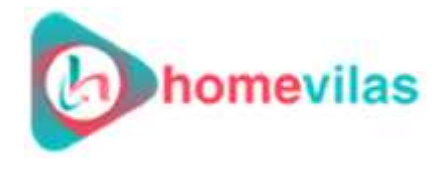

# **Step 5: Rent Your Space - Start listing your property/Space**

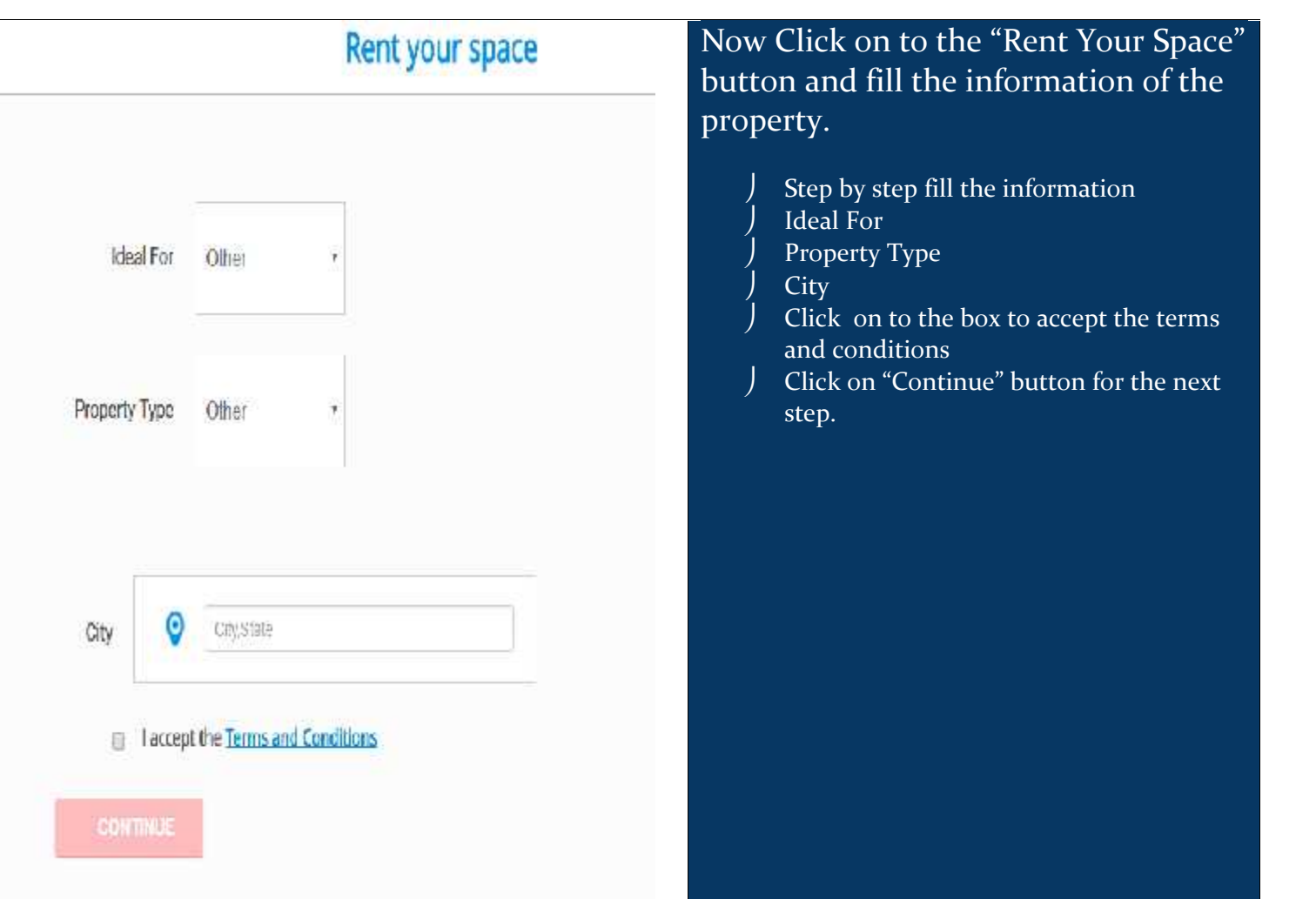

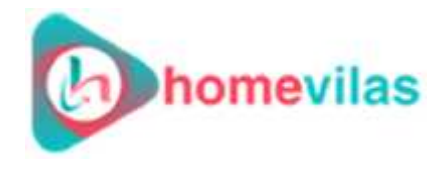

## **Step 6: About Your Property**

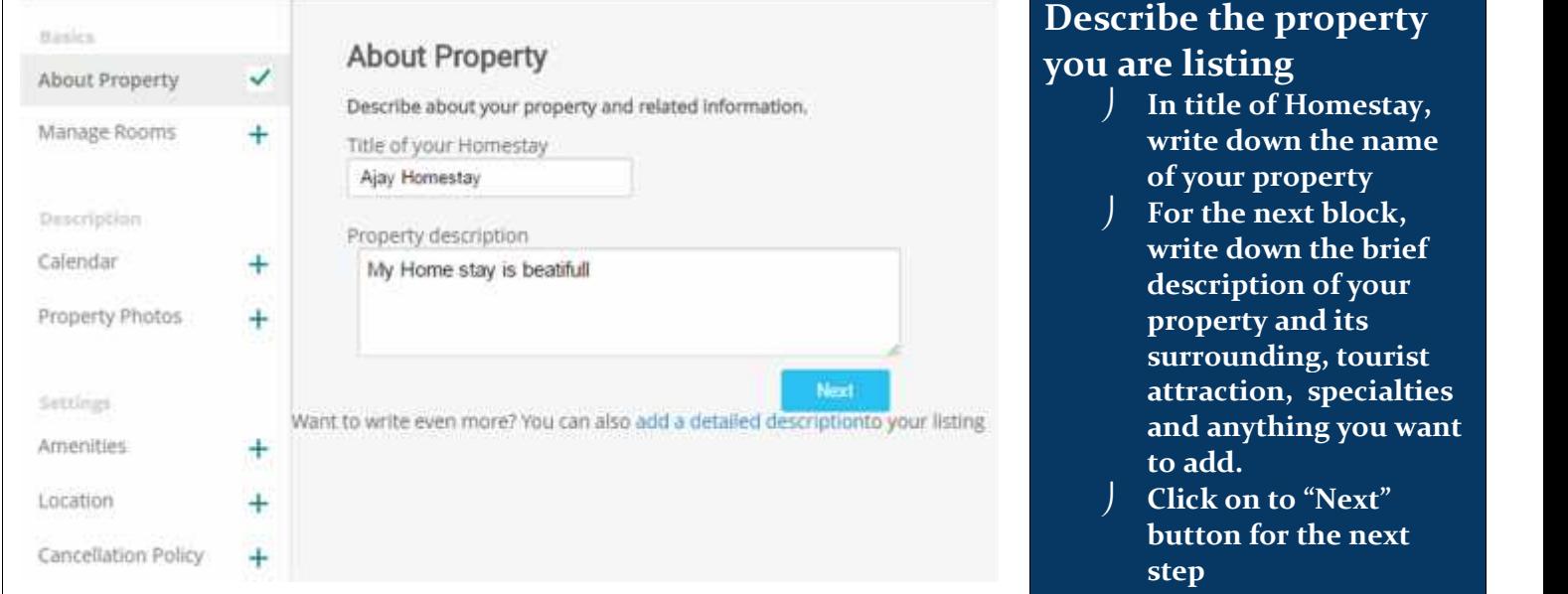

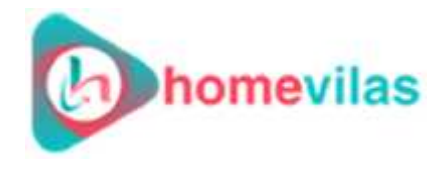

## **Step 7: Manage Room Listing**

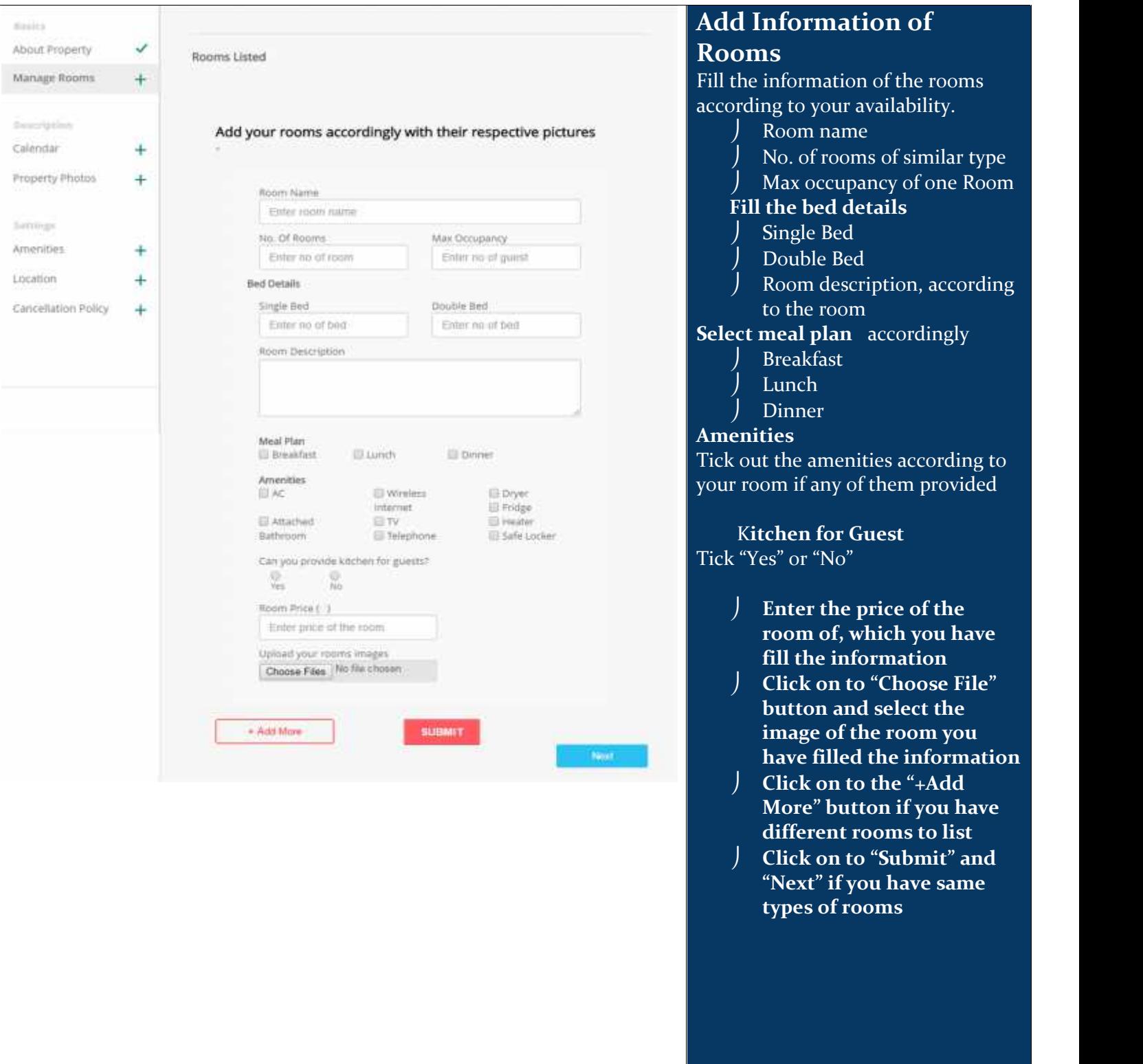

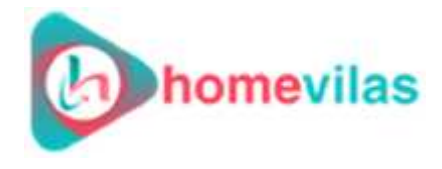

## **Step 8 Choose Your Calendar**

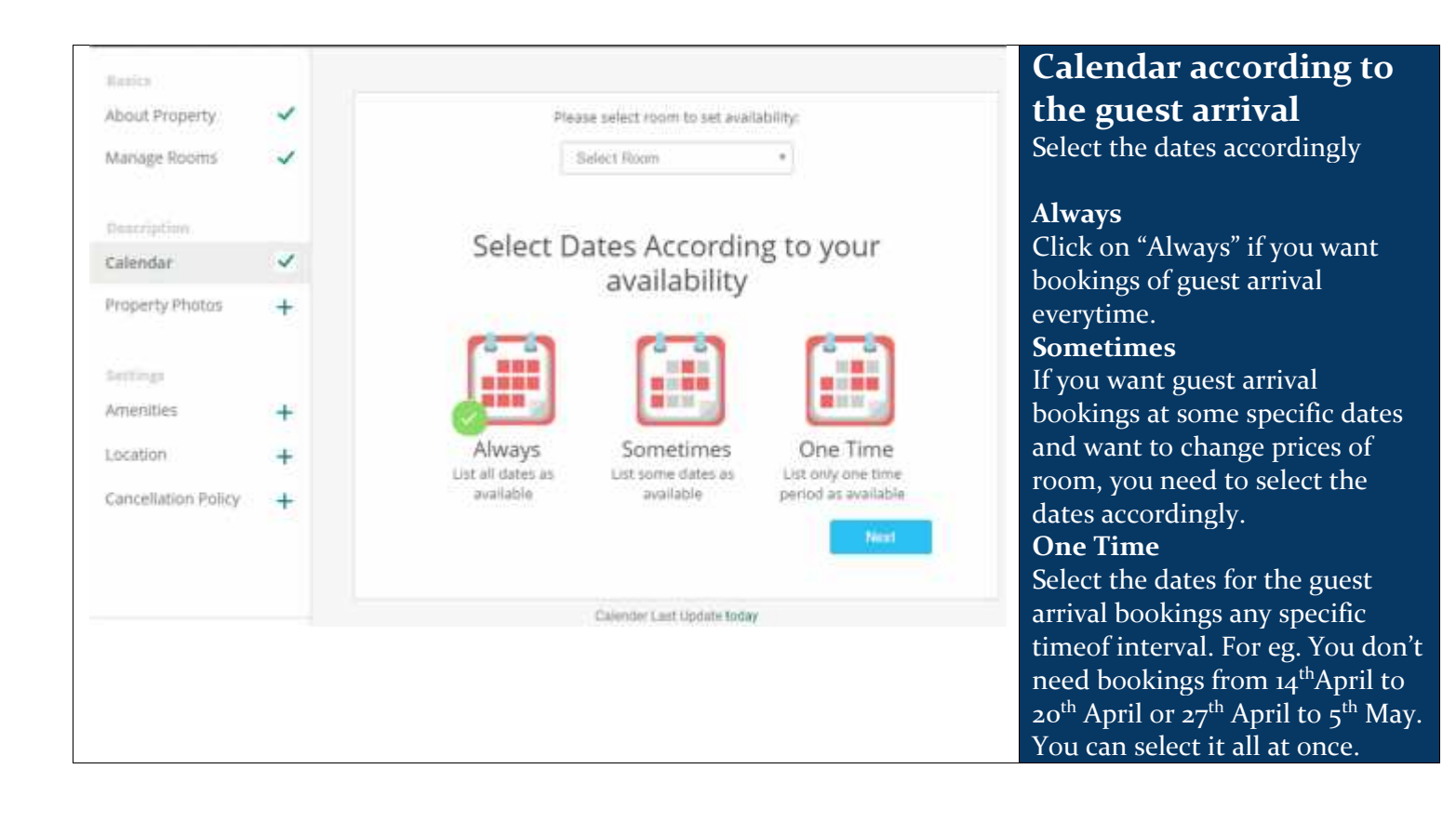

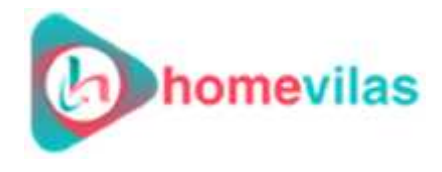

## **Step 9: Property Images**

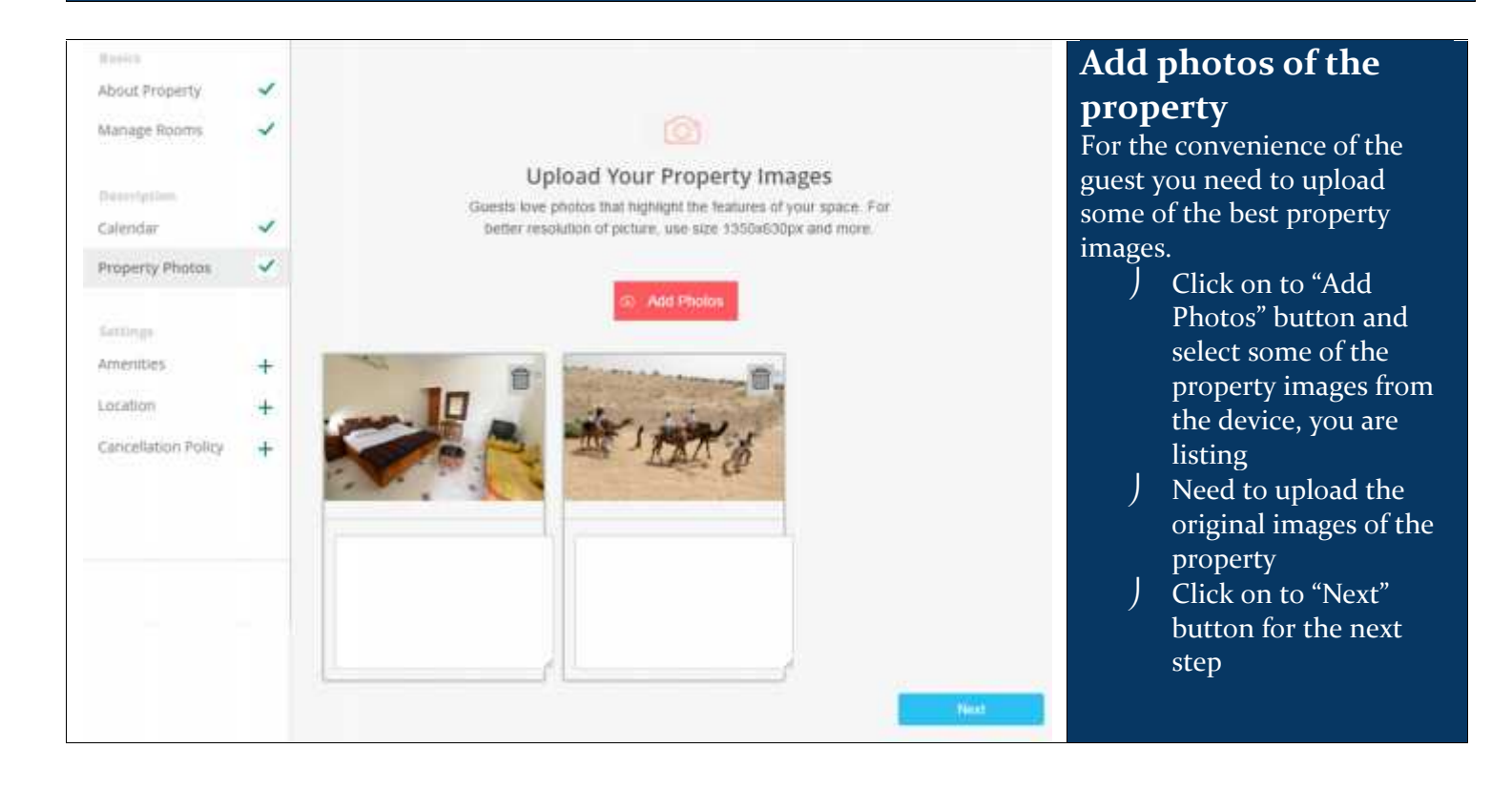

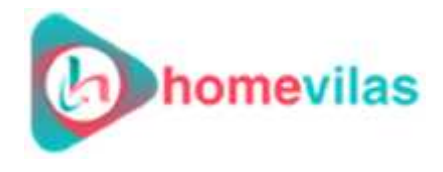

Г

## **Step 10: Facility provided for Guest**

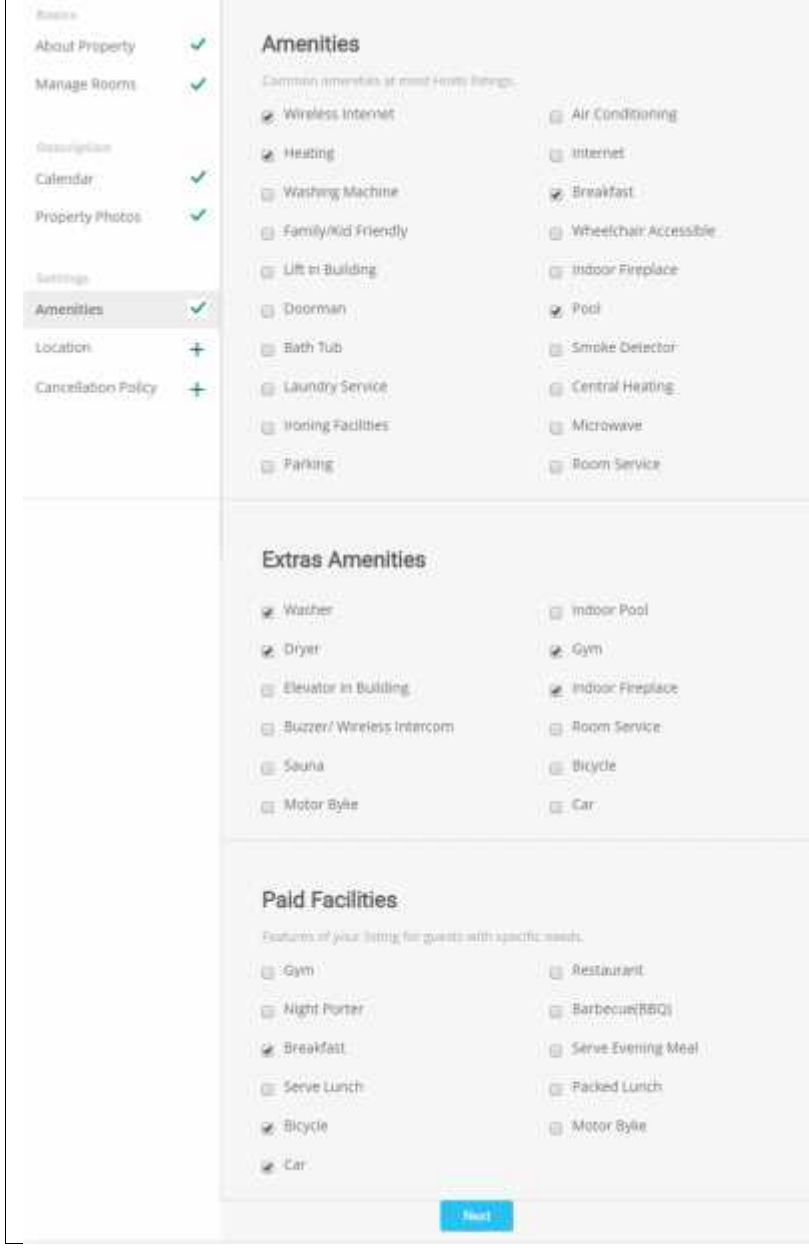

#### **Amenities provided by the Host**

From all these amenities, select the ones you are offering

 Tick mark in the box and select one by one

### **Extra Amenities**

 Tick mark in the box and select the extra amenities one by one

### **Paid Facilities**

 You can tick mark in the box and select the paid facilities, if you are providing any.

### Click on to "Next" button for the next step

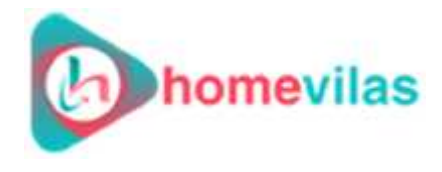

# **Step 11: Location of the Property**

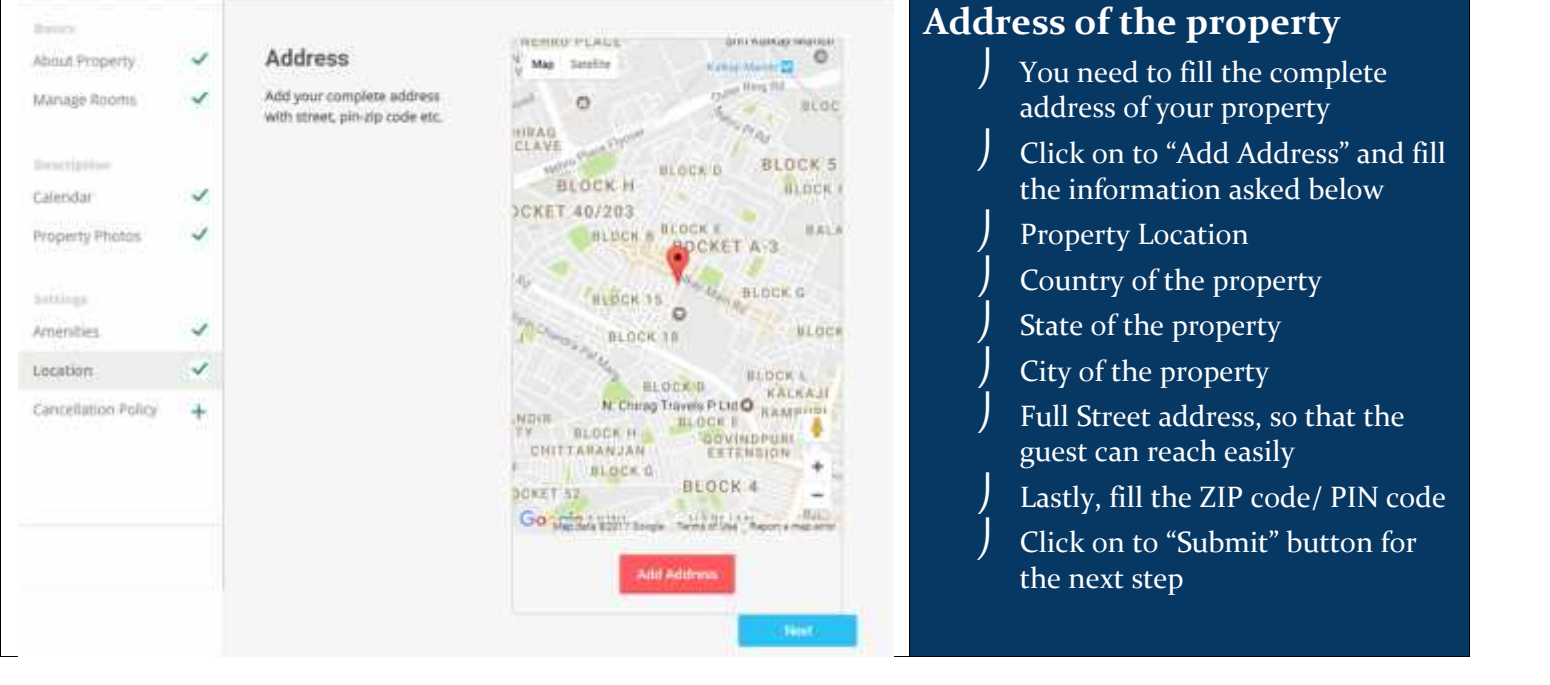

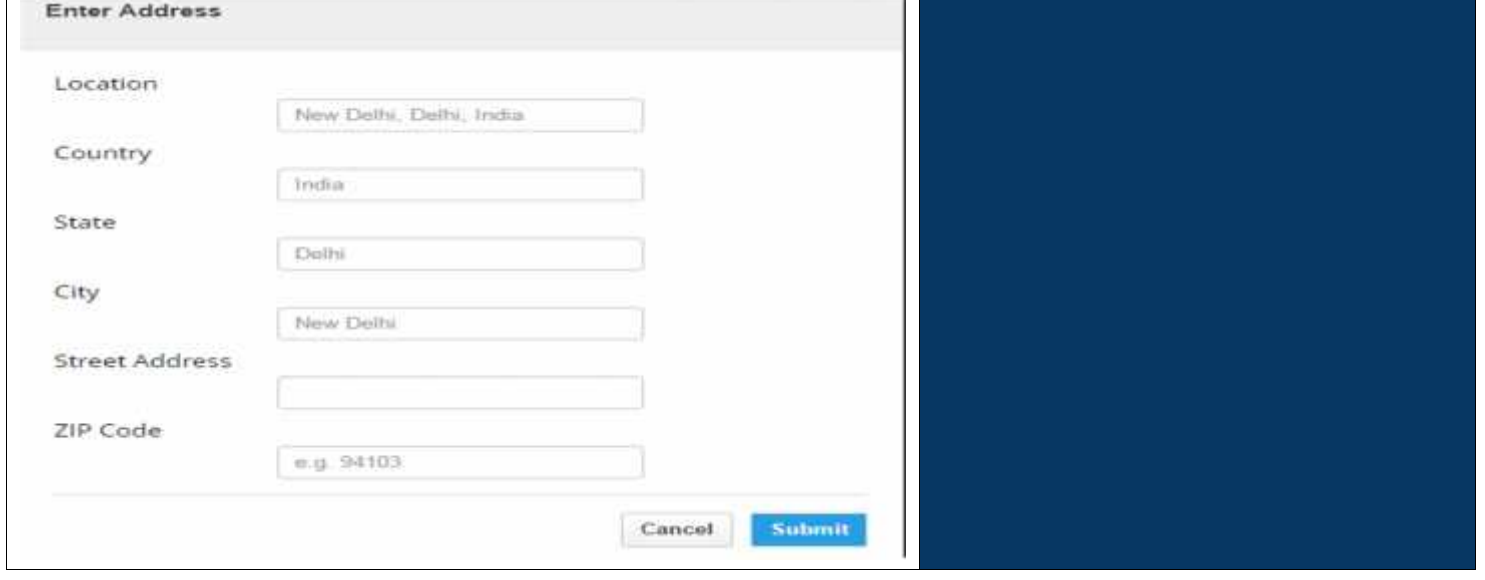

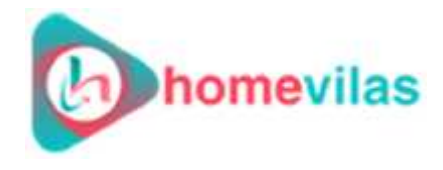

# **Step 12: Select The Cancellation Policy**

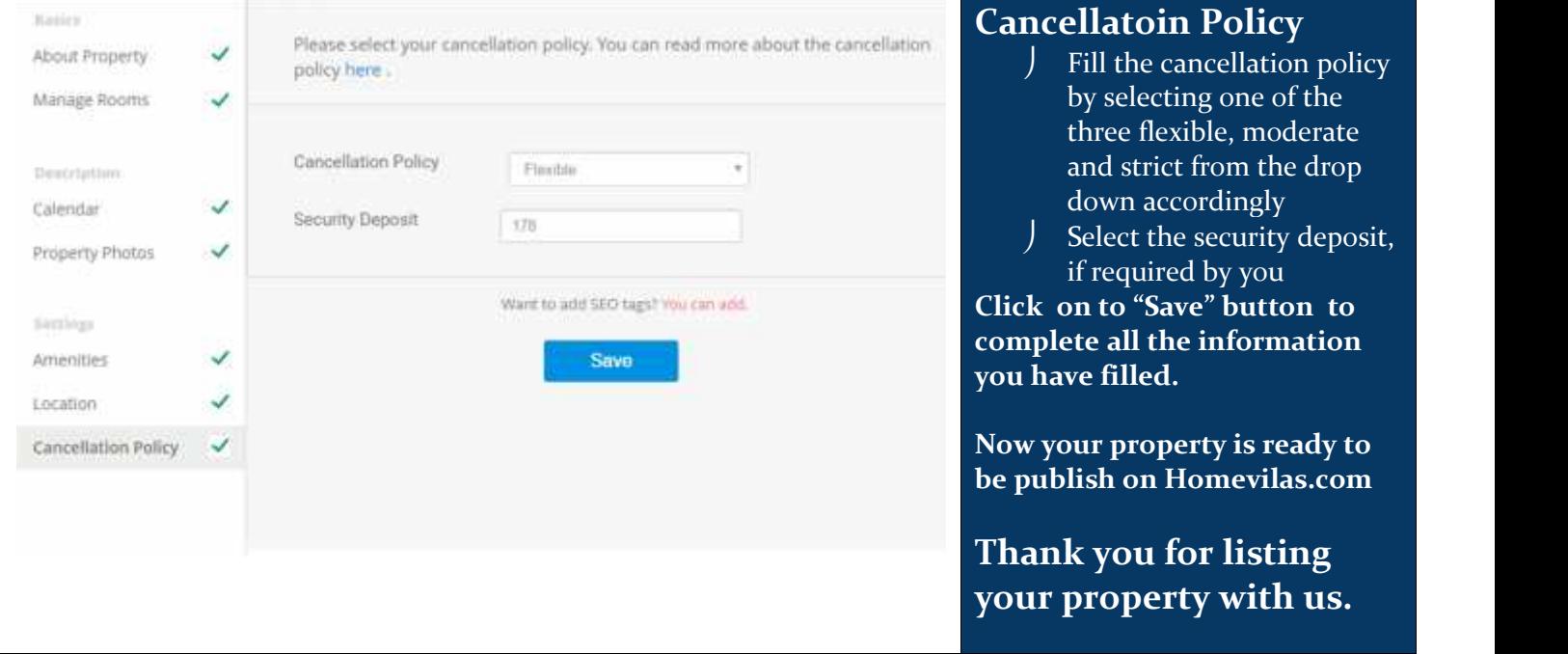